PARTICIPATION PROJECT INSTRUCTIONS: MICROSOFT WORD

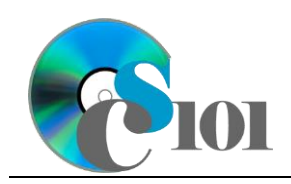

Styles & Illustrations US 1 Problem

# **Topics**

- Insert text from a file
- Apply formatting styles
- Modify formatting styles
- Format spacing, alignment, and intentation
- Adjust font settings
- Insert pictures
- Insert hyperlinks
- Use the Equation Editor
- Insert Excel charts

## **Background Information**

This project uses text and illustrations from the 1938 book *U.S. One: Maine to Florida*, which was produced by the Federal Writers' Project.

## **Instructions**

**IMPORTANT:** Complete the steps below in the order they are given. Completing the steps out of order may complicate the assignment or result in an incorrect result.

- 1. Download and extract the provided Data Files ZIP file. It contains the following files for use in this assignment:
	- a. **us1.rtf** Text from chapter of *U.S. One: Maine to Florida* [1].
	- b. **mileage.xlsx** Data on distances US 1 traveled in each state and bridge lengths [1].
	- c. **beach.jpg** Photo of a Florida beach [1].
	- d. **biscayne.jpg** Photo of Biscayne Bay [1].
- 2. Create a new Microsoft Word document named us1 ppsi us1p.docx.

#### **Insert text from a file**

3. On the first (blank) page of the document, insert the contents of the **us1.rtf** file.

**NOTE:** The inserted text contains instructions (inside of "<>" symbols) for use in formatting the document. You should remove these instructions once you have applied the specified formatting.

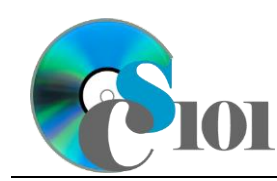

4. We must format the document.

### **Apply formatting styles**

a. Apply formatting styles and changes to the report text as specified by the included comments.

Remove the included comments from your document once you have applied the required formatting.

#### **Modify formatting styles / Format spacing, alignment, and indentation / Adjust font settings**

- b. Ensure the document conforms to the following requirements:
	- i. Modify the *Normal* formatting style to specify Cambria 11-point as the default font. Also, change the paragraph alignment to justified, use single line spacing, specify 8-point after paragraph spacing, and set the first line indent to 0.5-inches.
	- ii. Modify both the *Title* and *Heading 1* formatting styles to specify there should be no first line indent.
	- iii. Modify the *Quote* formatting style to change both the style it is based on and the style for the following paragraph from *Normal* to *No Spacing*. This will remove the extra spacing from the quote.

#### **Insert pictures**

- 5. We will insert illustrations into the document to supplement the text.
	- a. Where indicated, insert the picture **biscayne.jpg**. Size the image to be 1.5-inches high by 1.69-inches wide. Use square text wrapping, rightalign the image, and set it to move with text.
	- b. Where indicated, also insert the picture **beach.jpg**. Size the image to be 1.5-inches high by 1.64-inches wide. Use square text wrapping, left-align the image, and set it to move with text.

#### **Insert hyperlinks**

- 6. We wish to insert a hyperlink to allow readers to learn about public domain works.
	- a. Where indicated in the first paragraph after the title, insert a hyperlink to the following URL:

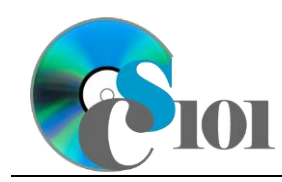

#### **Use the Equation Editor**

- 7. We must insert an equation to represent the percentage of US 1's mileage that is in Florida.
	- a. Where indicated, insert a new equation using the Microsoft Word equation tool representing the formula below. Horizontally center the equation. Your equation must identically reproduce:

$$
\frac{2,369}{157,724} \approx 1.5\%
$$

#### **Insert Excel charts**

- 8. We will include a chart which shows the mileage of US 1 in each state.
	- a. Where indicated, include the chart from the *State Mileage Chart* sheet in the **mileage.xlsx** Microsoft Excel workbook. Size the chart to be 4-inches high by 5-inches wide.
- 9. We will also include a chart to show length of US 1's bridges in the Florida Keys. We will retain a link to the source data so that updates to the source file are reflected in our document.
	- a. Where indicated, include the chart from the *Bridges Length Chart* sheet in the **mileage.xlsx** Microsoft Excel workbook. Size the chart to be 4-inches high by 4-inches wide. Use square text wrapping, left-align the chart, and set it to move with text.

## **Grading Rubric**

This assignment is worth 8 points. It will be graded by your instructor using this rubric:

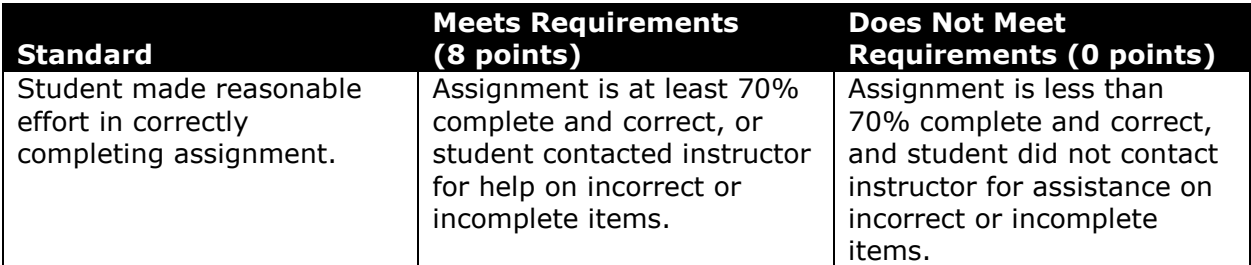

This rubric will be used for peer evaluation of this assignment:

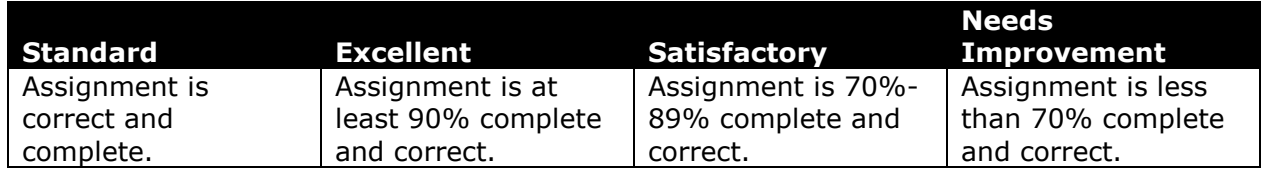

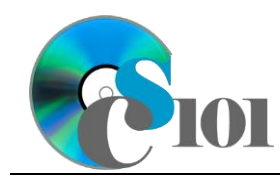

### **References**

[1] *U.S. One: Maine to Florida*. New York, New York: Modern Age Books, 1938.